# **MLSchedules (MLS) How to Guide:**

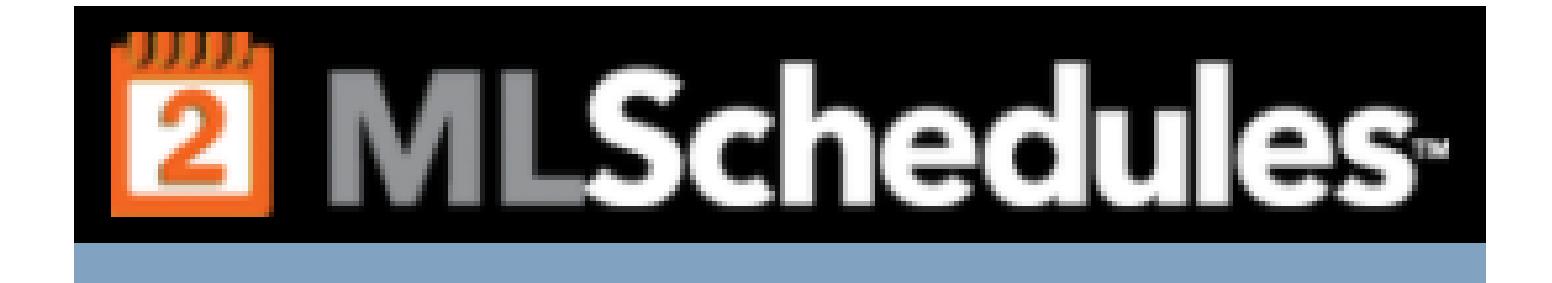

# **Table of Contents**

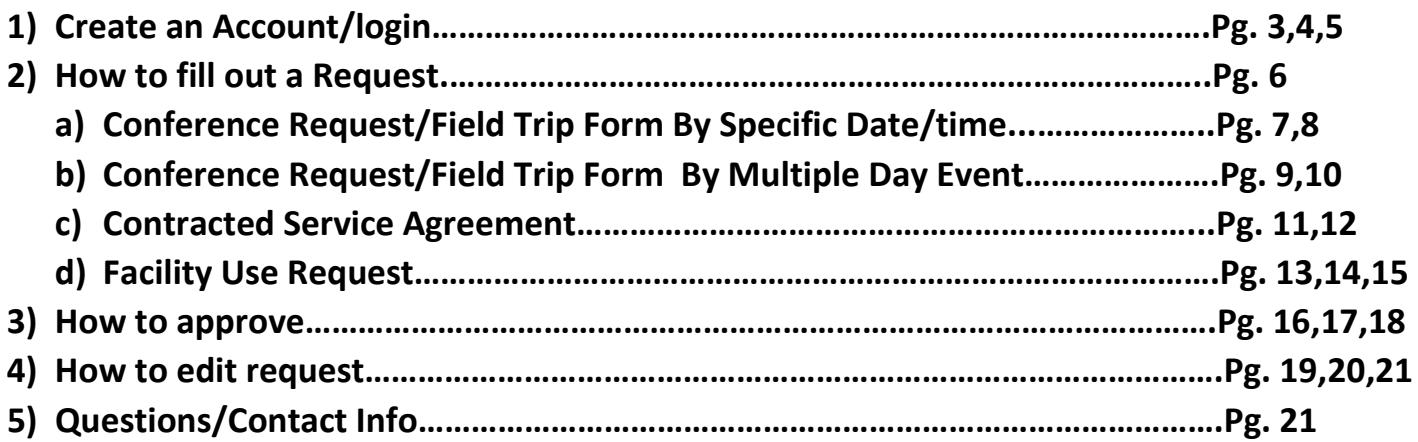

### **To Create a New Account please follow the steps below:**

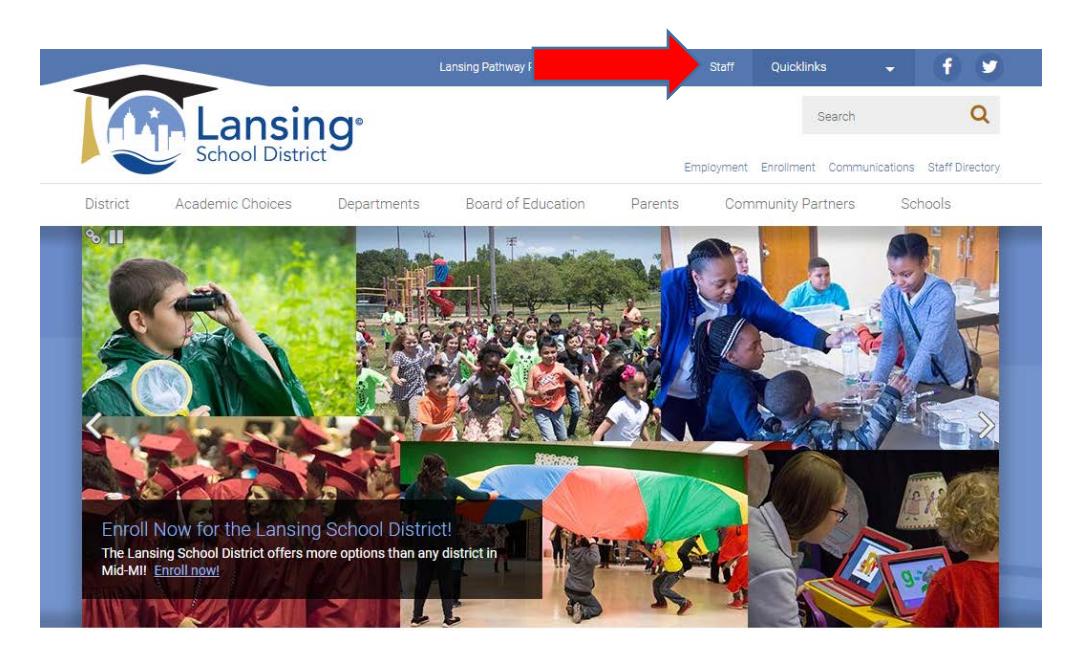

- 1. Go to the Lansing School District Home Page[: www.Lansingschools.net](http://www.lansingschools.net/)
- 2. Click on "Staff"
- 3. Click on "ML Schedules"

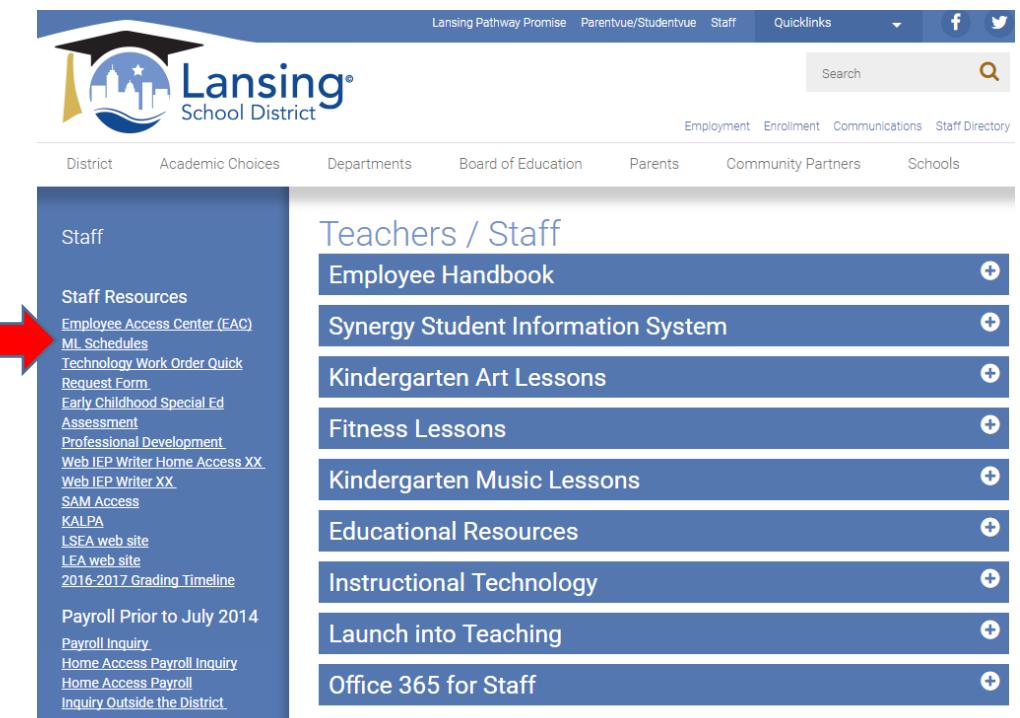

### **Login page for MLSchedules:**

**\*\*\* Administrative staff, Principals, and Head Secretaries already have a user account. (If you are not sure you have an account, please contact Kattie White, ext. 3014 or email kattie.white@lansingschools.net)** 

**\*\*\*Teachers/staff needing to request Conference Request/field trip forms will need to create a new account.** 

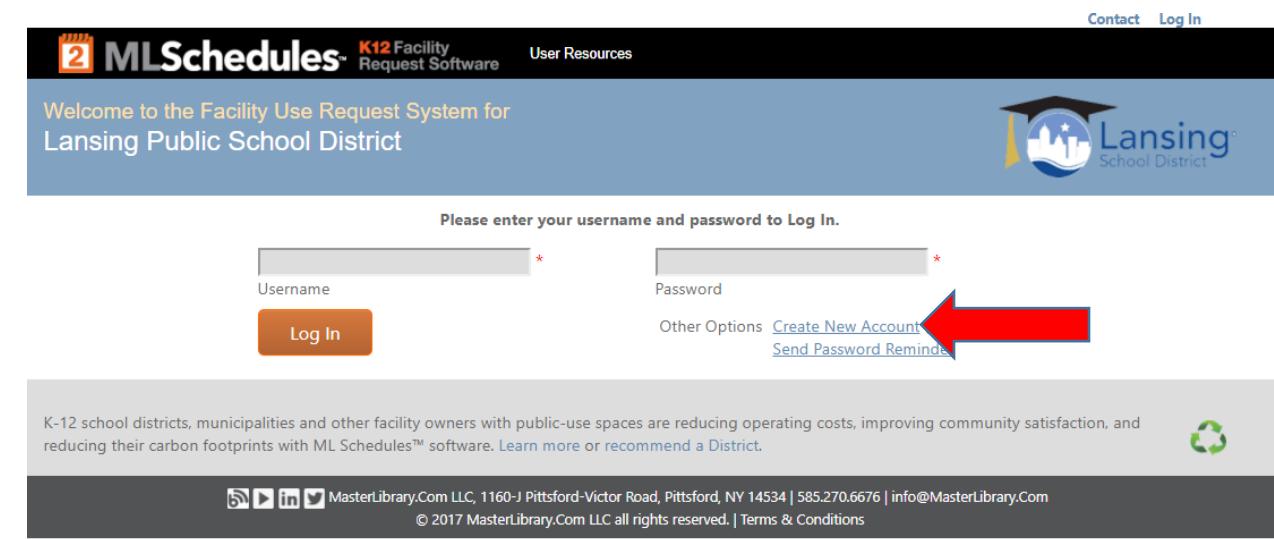

1. Click on "Create New Account"

Fill in the new account set up information \*\*\*Please note: Though it is called a group, you are creating a login for yourself as a staff member. Group name will be your first and last name.

- 2. Make sure to pick "District Staff" as your classification.
- 3. Click Create User Account

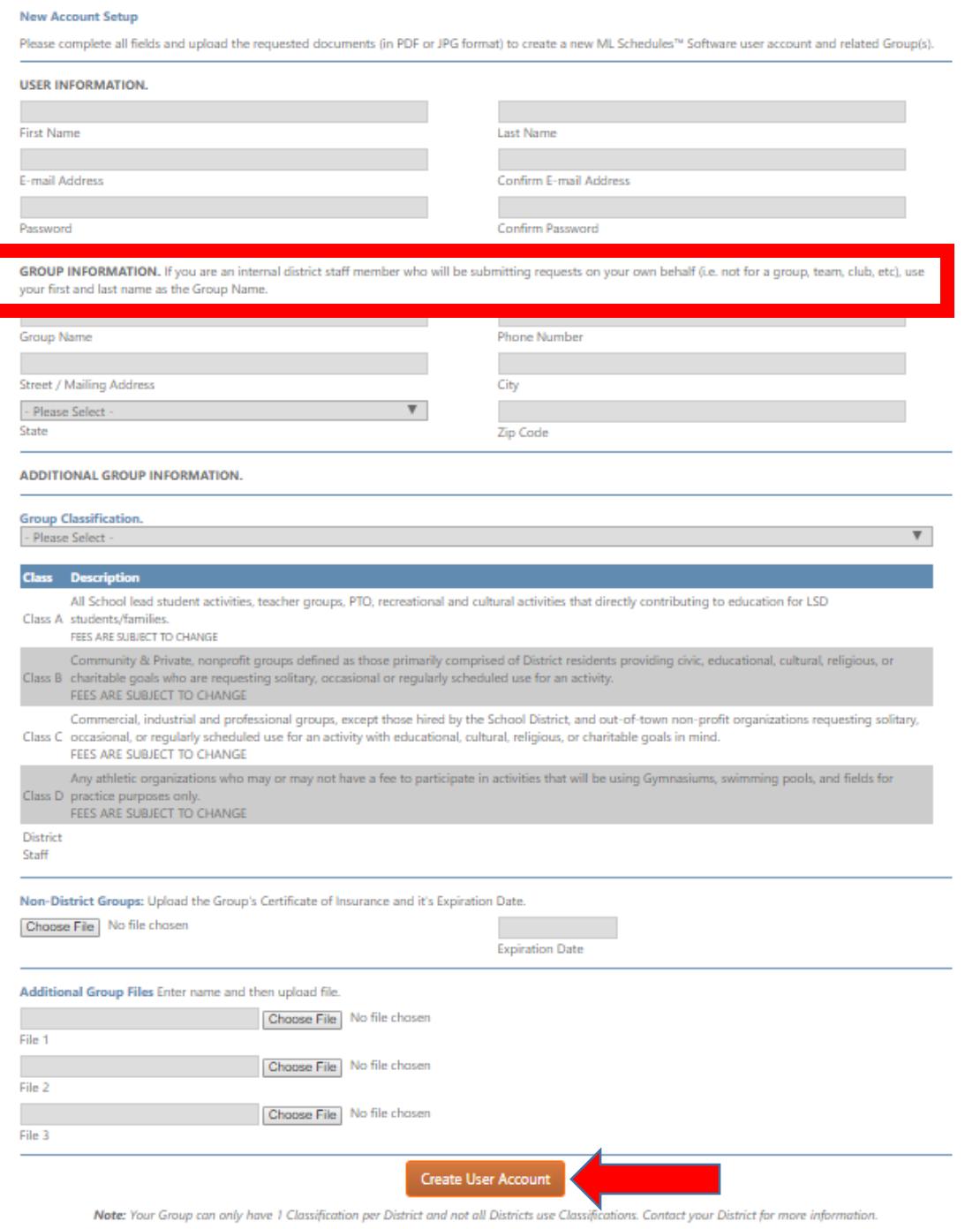

Once submitted, an Administrator will approve your profile. From there, you will be able to login and use the online forms. \*Please see the next steps on how to enter a form. (Conference Request, Field Trip Forms, and Contracted Service Agreements)

### **How to fill out a request:**

- 1. Log in by going to our website, Lansingschools.net, and clicking on staff then MLSchedules.
- 2. The homepage will look like below:

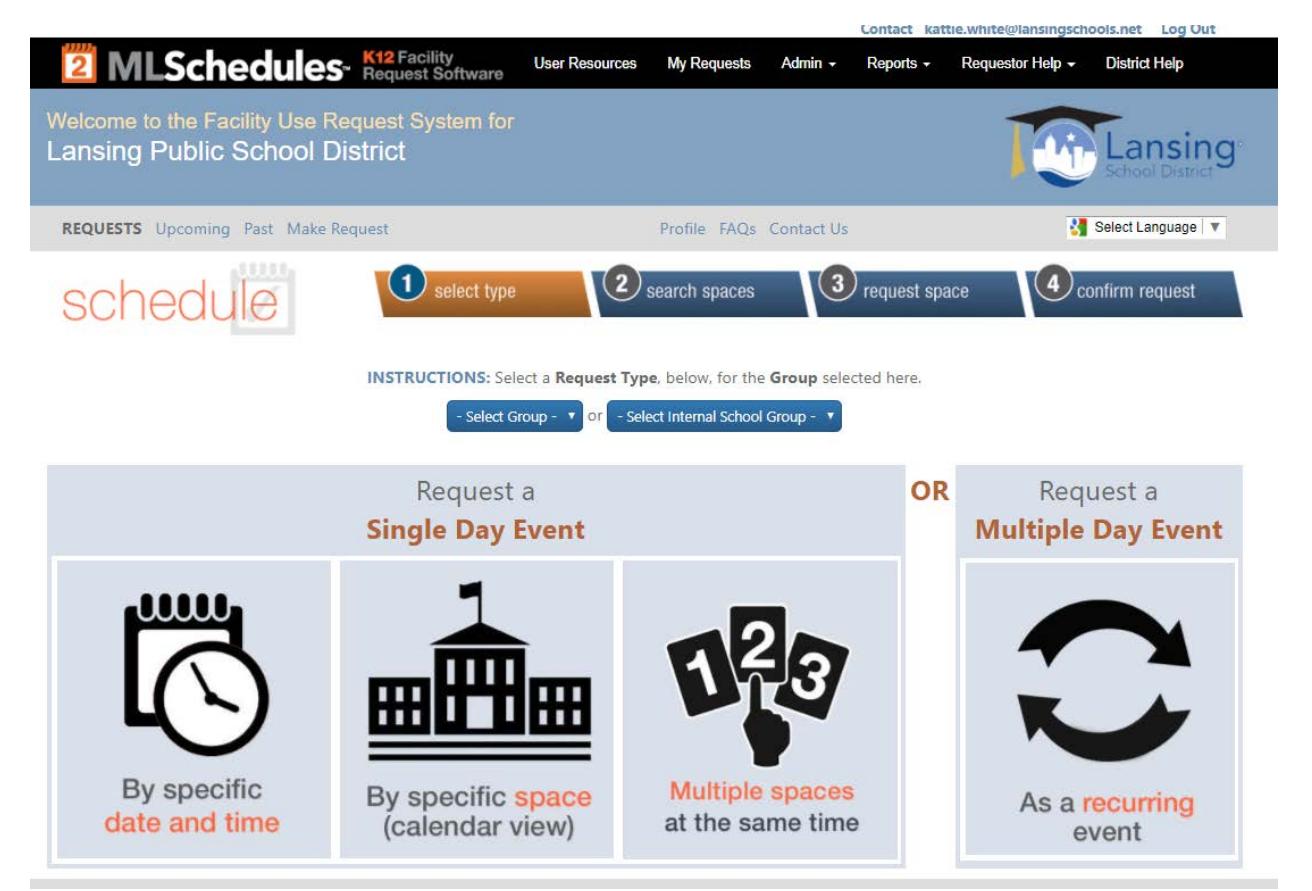

**Both Conference Request Forms and Field Trip Forms are to be filled out at least 30 days in advance prior to the start of the event/conference/field trip. The system will not allow you to enter anything within 30 days. Please plan accordingly.**

**For Conference Request Forms or Field Trip Forms you will choose a request based on a couple of factors:**

- **One day Conference/Field Trip:** Use By specific date and time
- **Staying overnight Conference/Field Trip:** Use By specific date and time
- **If its multiple days but not staying overnight:** Use "Multiple Day Event". \*\*\*This option also allows you to do different times for each day as well as different dates. Example: MSBO Conferences are all through the year. You may have the dates and times for each of them so you could use this format to change the dates and times for each and enter all of them at once.

**For Contracted Service Agreements**: Principals/Secretaries should be filling this out and should be using "By Specific date and time". Enter the current date and time of when you are filling out the form.

# **Conference Request/Field Trip Forms By Specific Date and Time:**

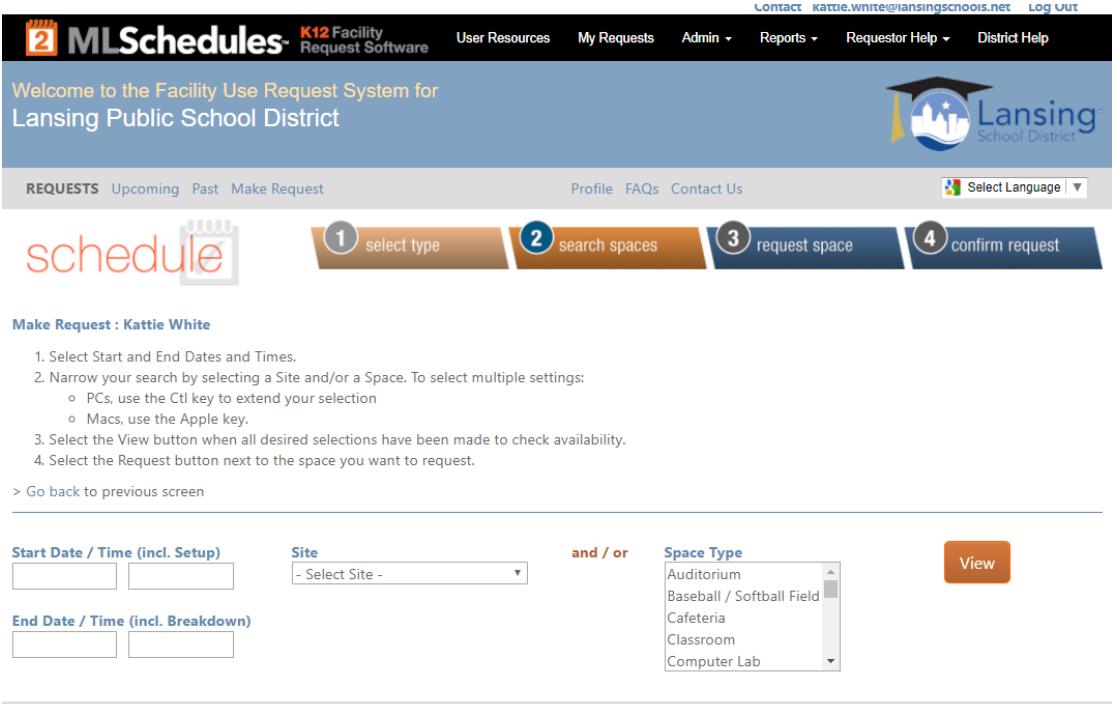

- 1. Enter date(s) of Conference/Field Trip and time frame you will be gone.
- 2. Filter by Site: All forms will be at the top of the list. **Please do not pick your location.**
- 3. Skip by Space Type and click View

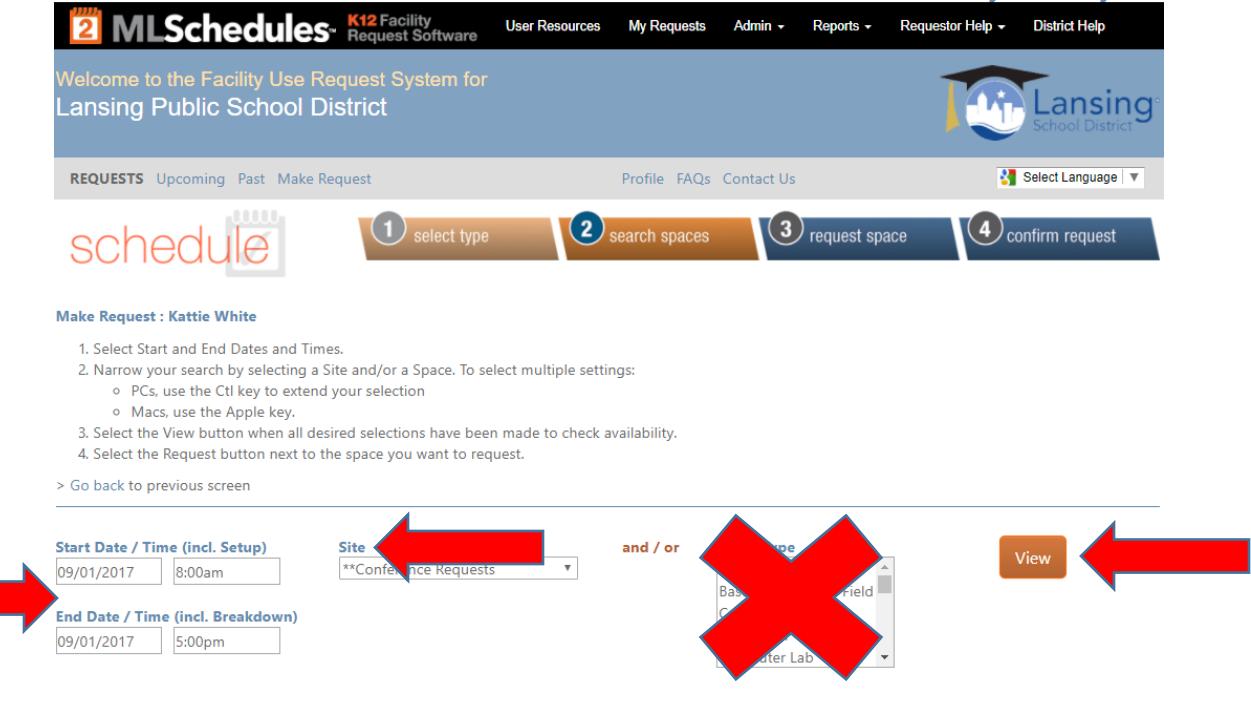

4. Find your location and choose whether you will be using grant or non-grant funding. (if you are not using School District Funding, please still use the non-grant form)

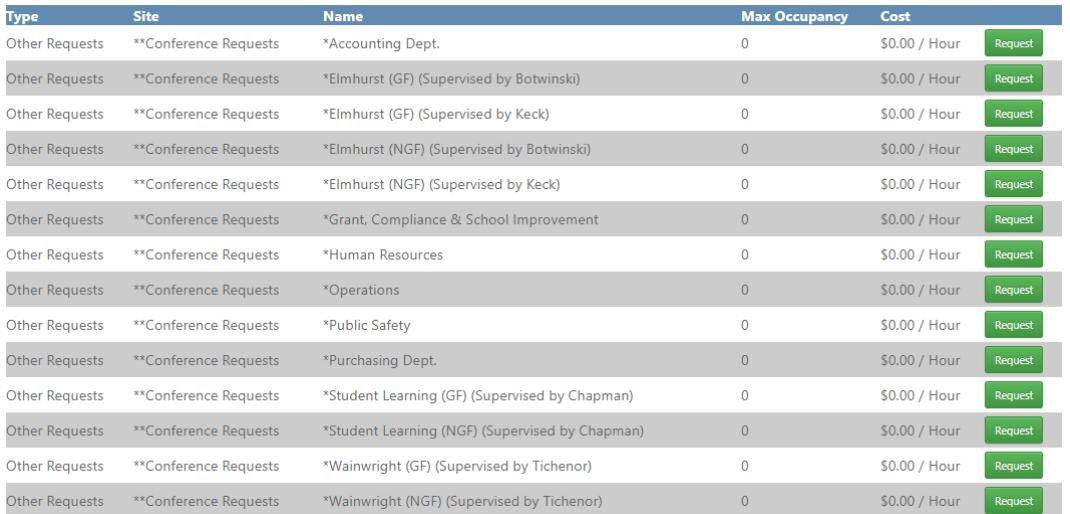

### (Not full list)

- 5. All areas are to be filled in. Requisitions can be entered at the same time and all supporting documents can be attached as well. If it's not applicable, please describe why or N/A
- 6. Check that you agree and press Request.

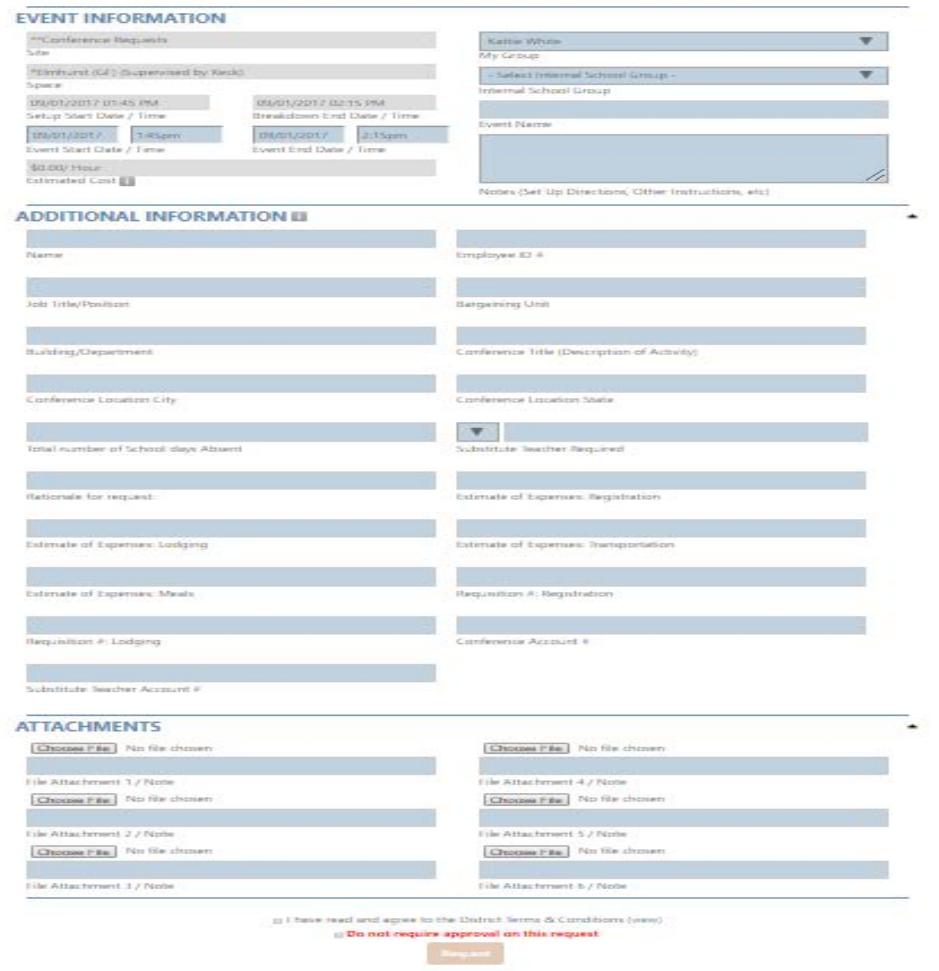

### **Conference Request/Field Trip Forms: Multiple Day Event**

- 1. Enter Site as the form, space as your location and funding source.
- 2. Enter the date of the first event and time. (remember this is for events that are multiple days but not staying overnight)
- 3. Skip to "# occurrences and enter the amount of days your event is. (if you have 4 MSBO conferences to put in, you would enter 4)
- 4. Press View
- 5. You are then able to manipulate the days/times as you need. (See example below)
- 6. Press Continue

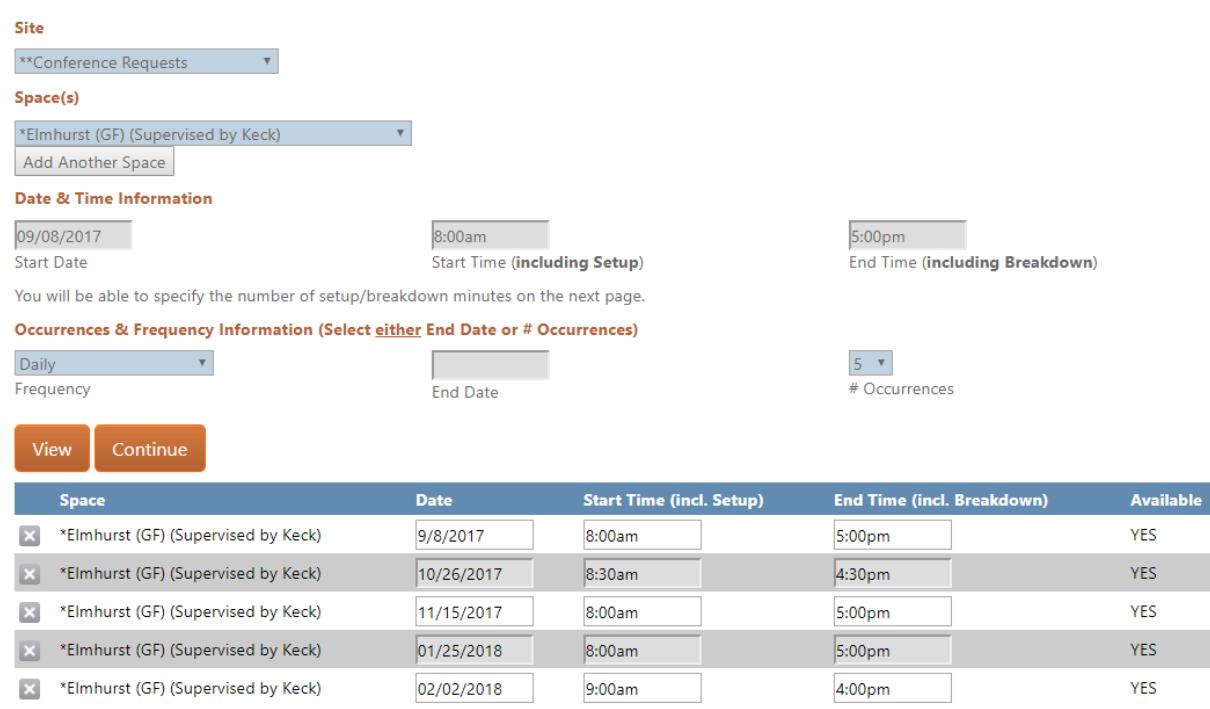

- 7. Fill out the form accordingly with all required areas and attachments. If it's not applicable, please describe why or N/A.
- 8. Check that you agree and Press Request

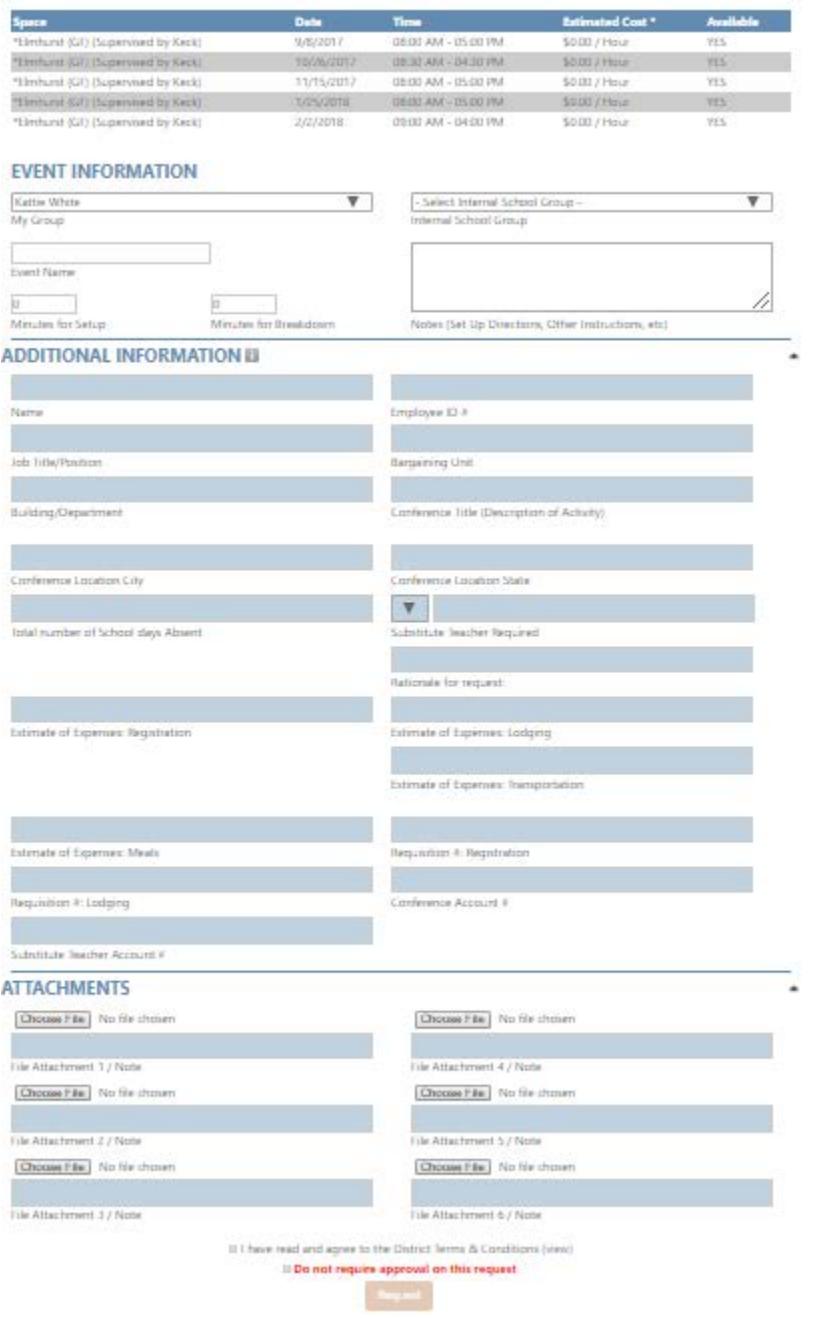

### **Contracted Service Agreement Form:**

- 1. Enter by Specific Date and Time
- 2. Enter Current Date and Time that you are entering
- 3. Under Site, click on Contracted Service Agreement
- 4. Click View

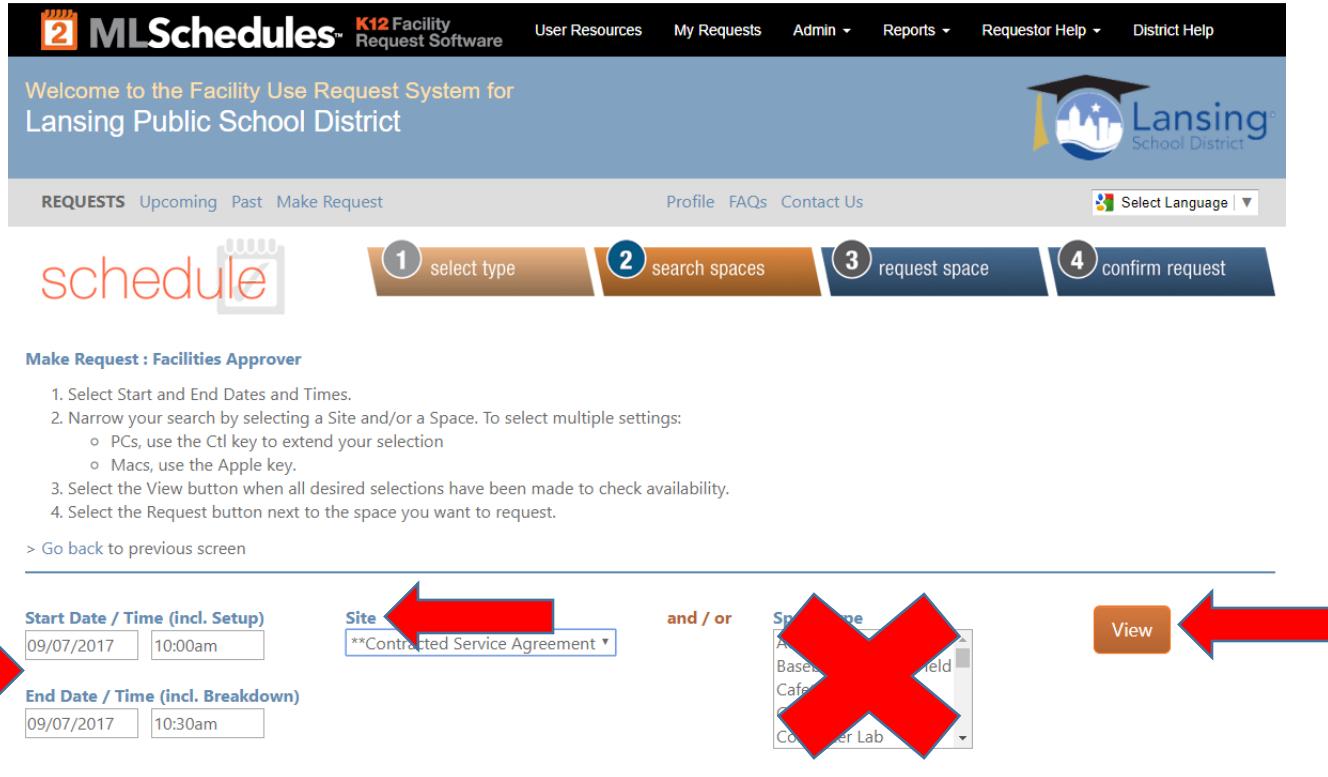

#### 5. Choose between Grant Funded and Non Grant Funded and click Request.

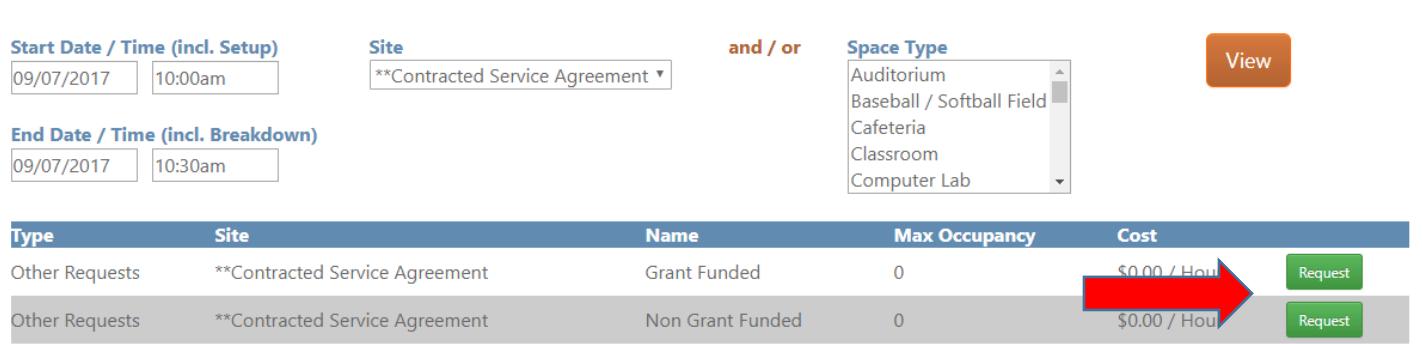

- 6. Fill out the required Fields and Submit for approval.
- 7. Once approved, the Purchasing Office will send out for Vendor Signatures.
- 8. Signed Copy will be attached to the form for records.

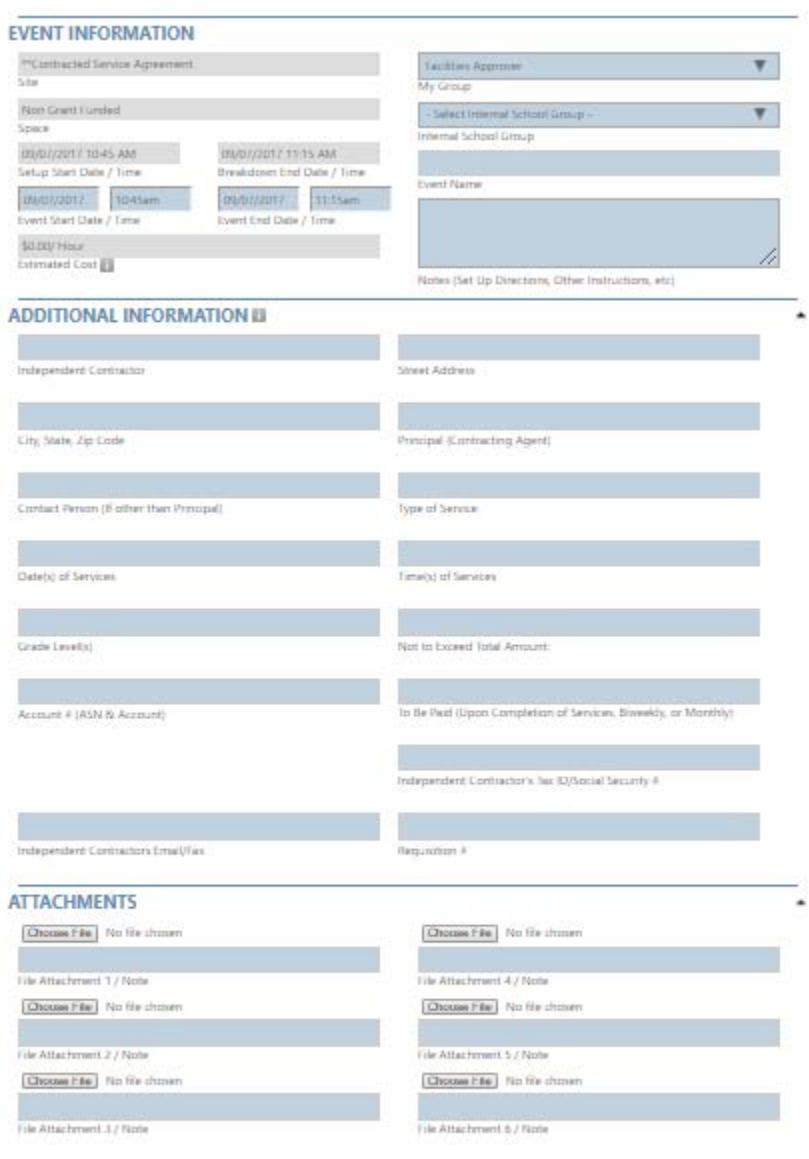

0.1 have read and agree to the District Terms & Constitions (sew). Il Do not require approval on this request

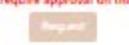

### **How to enter a Facility Use Request for School Events**

- **One day event:** Request a Single Day Event
- **Multiple day event/ Recurring Event:** Request a Multiple Day Event. \*\*\*This option also allows you to do different times for each day as well as different dates. Example: Parent/Teacher Conferences. You may have the dates and times for each of them and can use this format to change the dates and times for each and enter all of them at once.

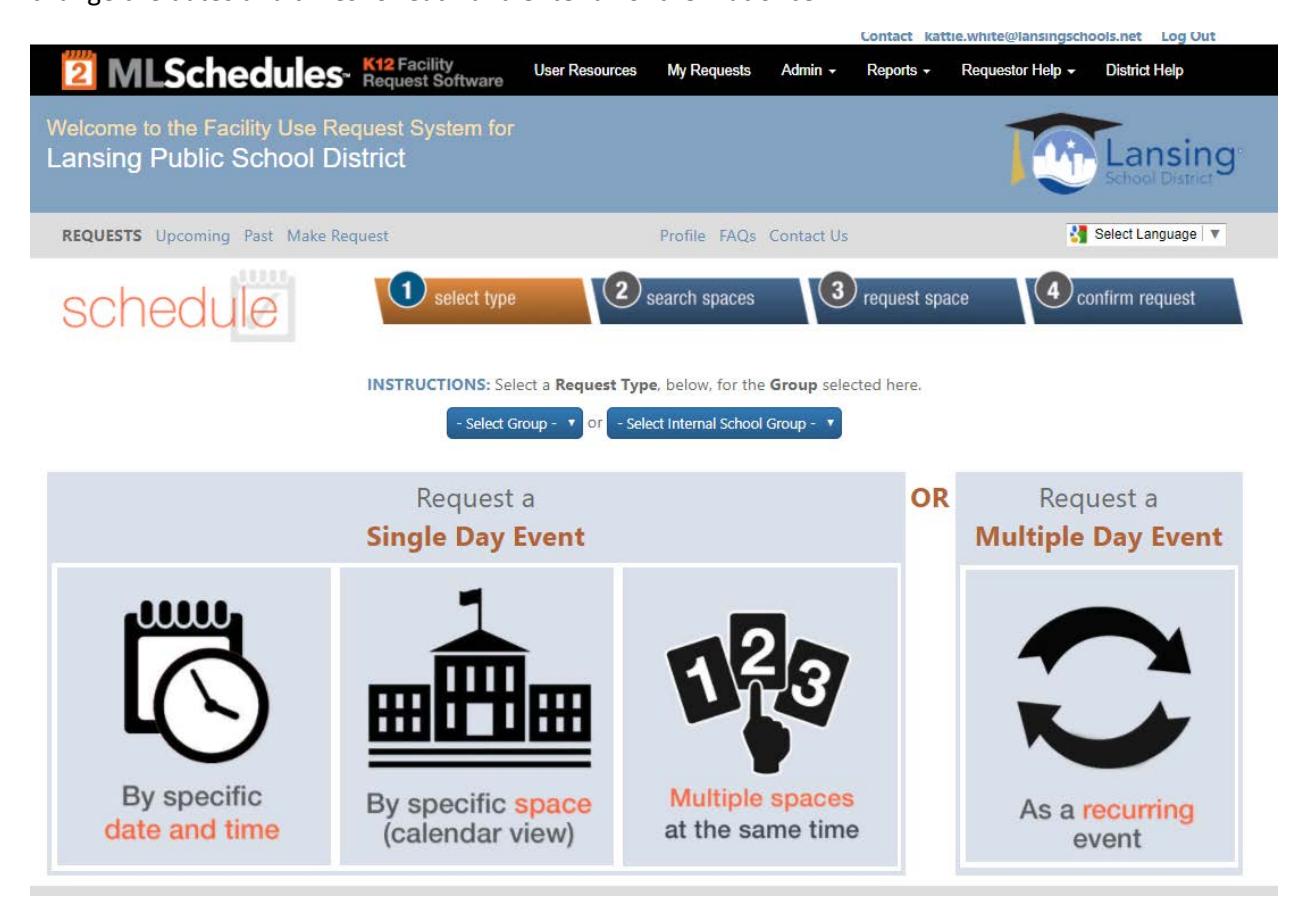

#### **Specific Date and Time:**

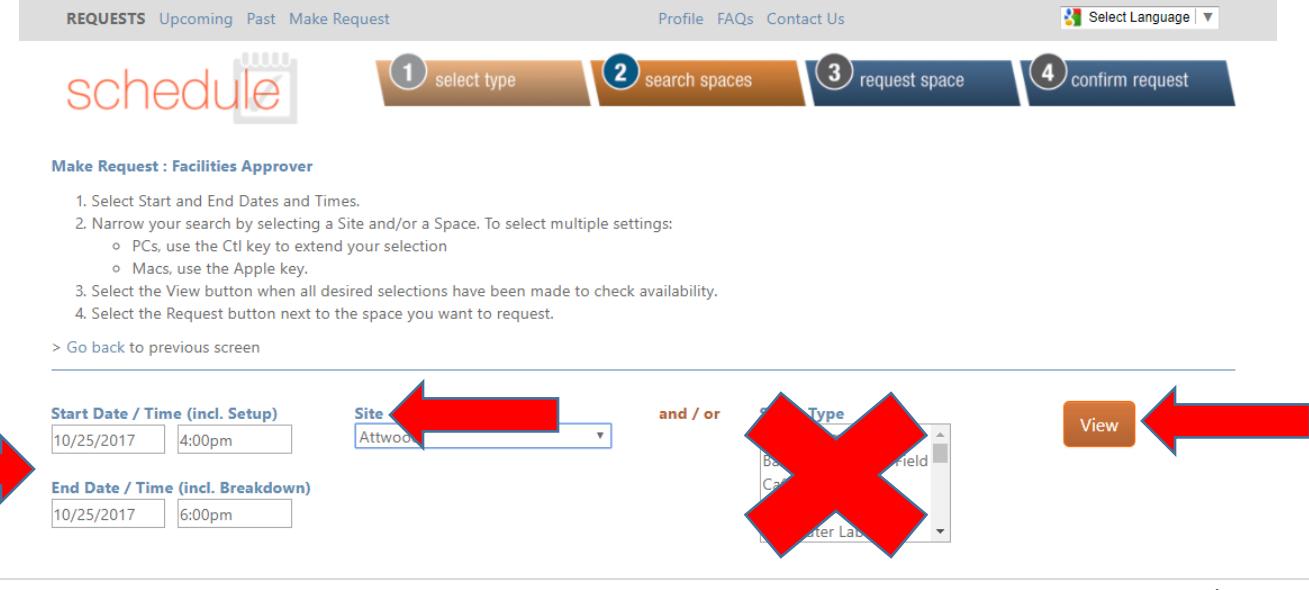

### **Specific Space (Calendar View)**

#### **Make Request : Facilities Approver**

There are two options for searching for the availability of a specific space:

- . Option 1: Select the desired site (building) first. The Spaces available will be limited to the selected site.
- . Option 2: Select the Type of space desired first. Then select from specific spaces that match the desired type.

After clicking "Search", click the day you are looking to reserve, then click to the right of the time your event starts if there is not already an event there.

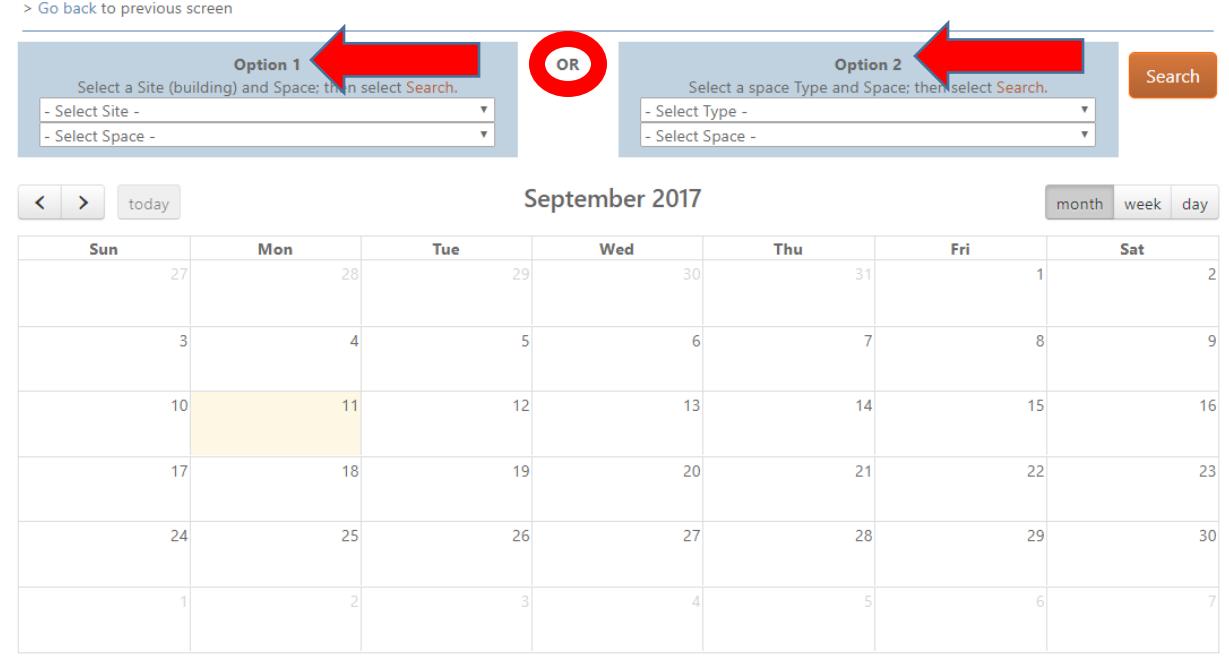

#### **Multiple Spaces at the Same Time**

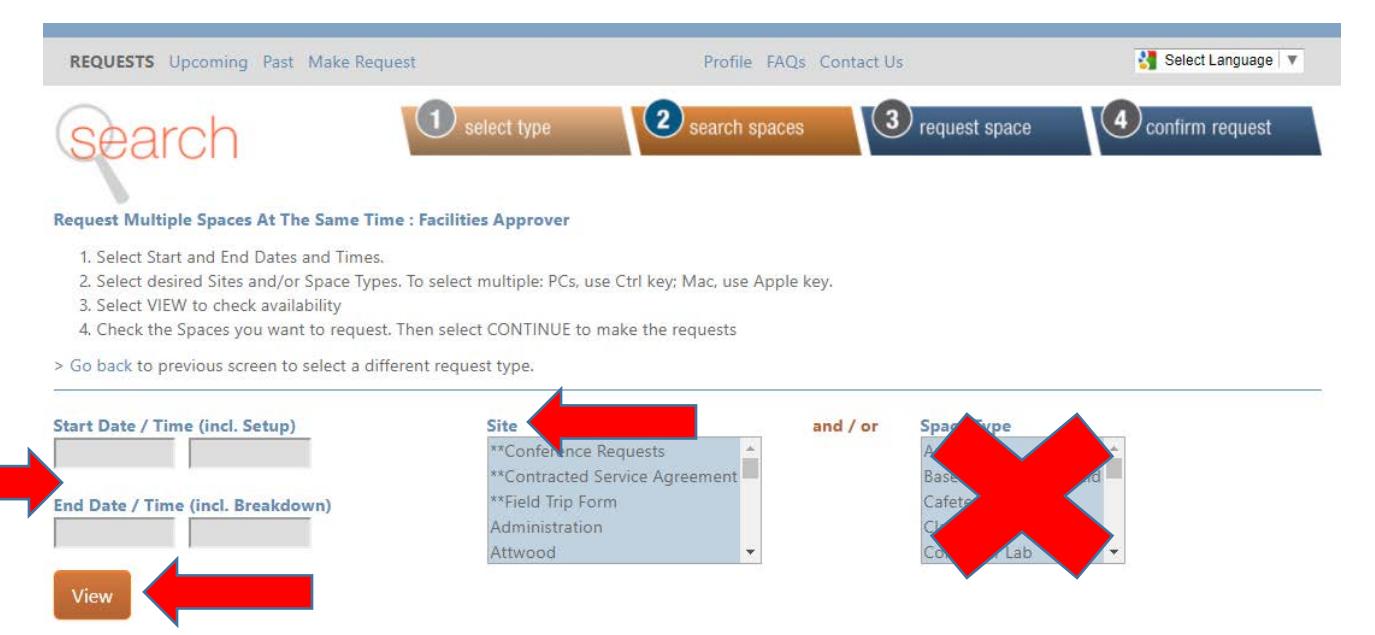

#### **Multiple Day Event: As a Recurring Event**

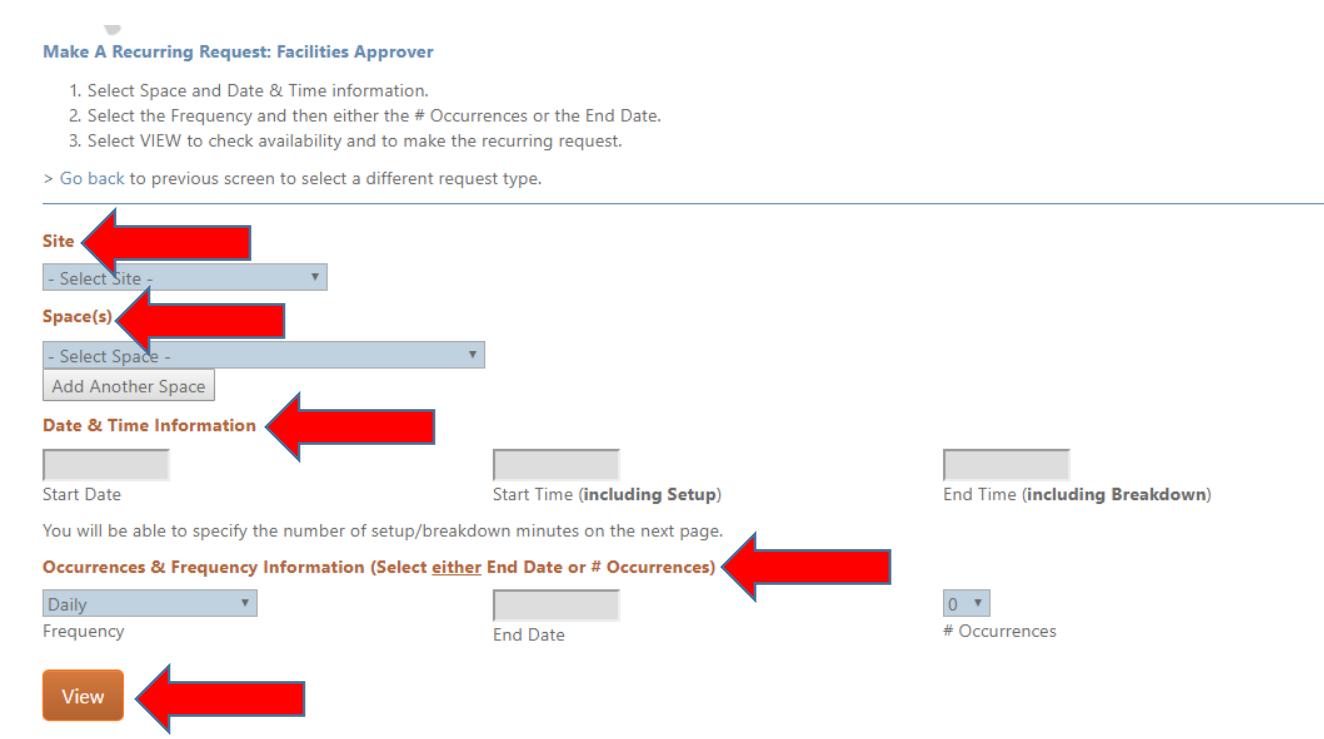

\*\*\*This option also allows you to do different times for each day as well as different dates. Example: Parent/Teacher Conferences. You may have the dates and times for each of them and can use this format to change the dates and times for each and enter all of them at once.

Enter required information and request.

**\*\*\*Facility Requests should be filled out anytime you are using the facility after hours for your school events. This ensures that there will be no conflicts.** 

**\*\*\* Any Outside organizations that want to use our Facilities will need to have their own account and request space by going to our website.** 

**Lansingschools.net/Quicklinks/Facility Rentals**

**\*\*\*Cannot use Facilities for personal use such as Baby Showers, Birthday Parties, etc.** 

### **How to Approve a Request**

\*\*You should have received an email that states that a request is waiting your approval, but it is recommended to log in and see if there is anything awaiting your approval 1-2 times a week.

- 1. Go to Admin Drop down
- 2. Click on Manage Requests

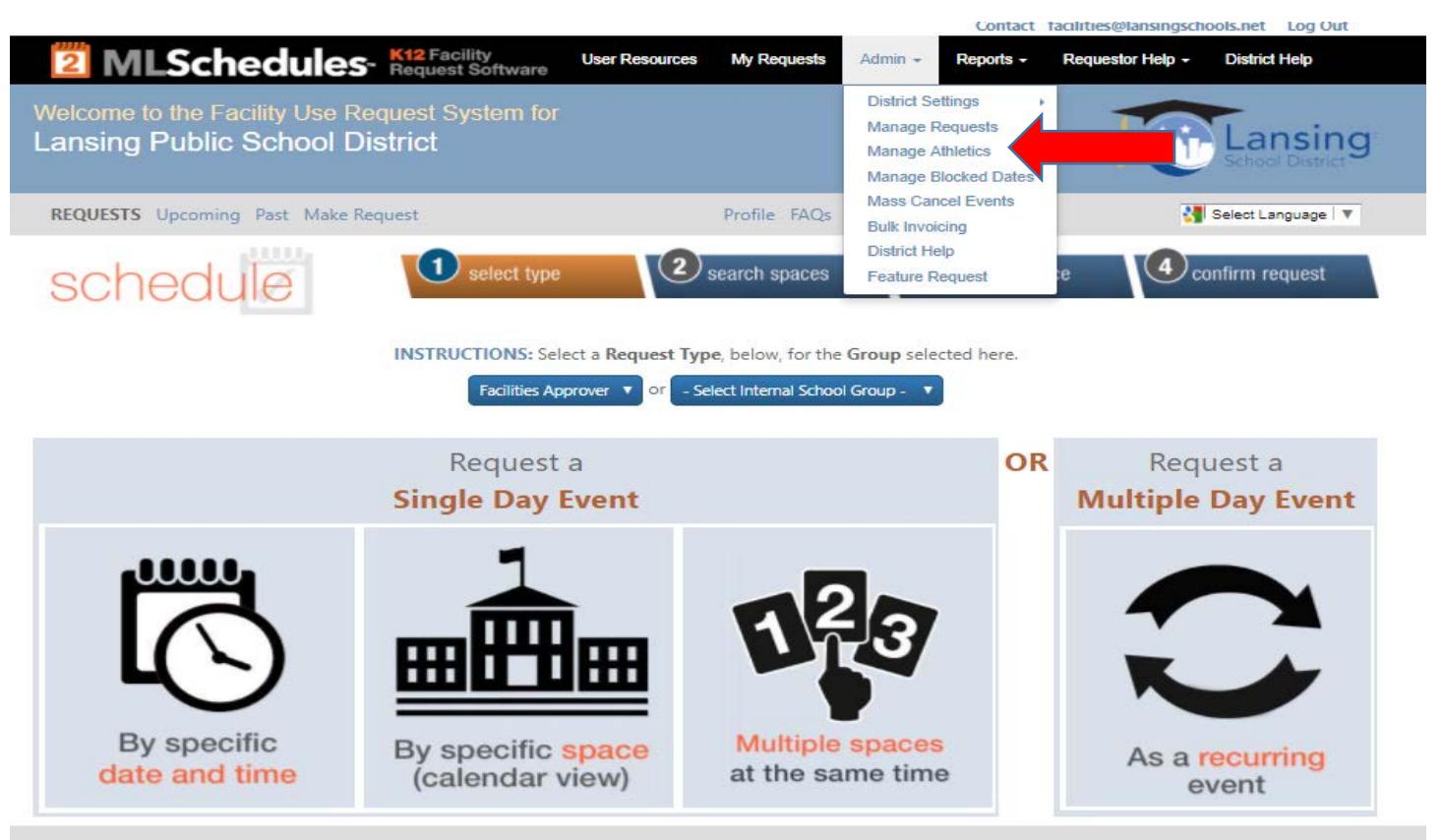

- 3. Make sure that the box marked "Only Show Requests Pending My Approval" is checked
- 4. A list of requests waiting for approval should be in list form as below
- 5. Change the date rate to reflect the end of the fiscal year. (June 30, 20XX). This will ensure you have captured all events being requested.

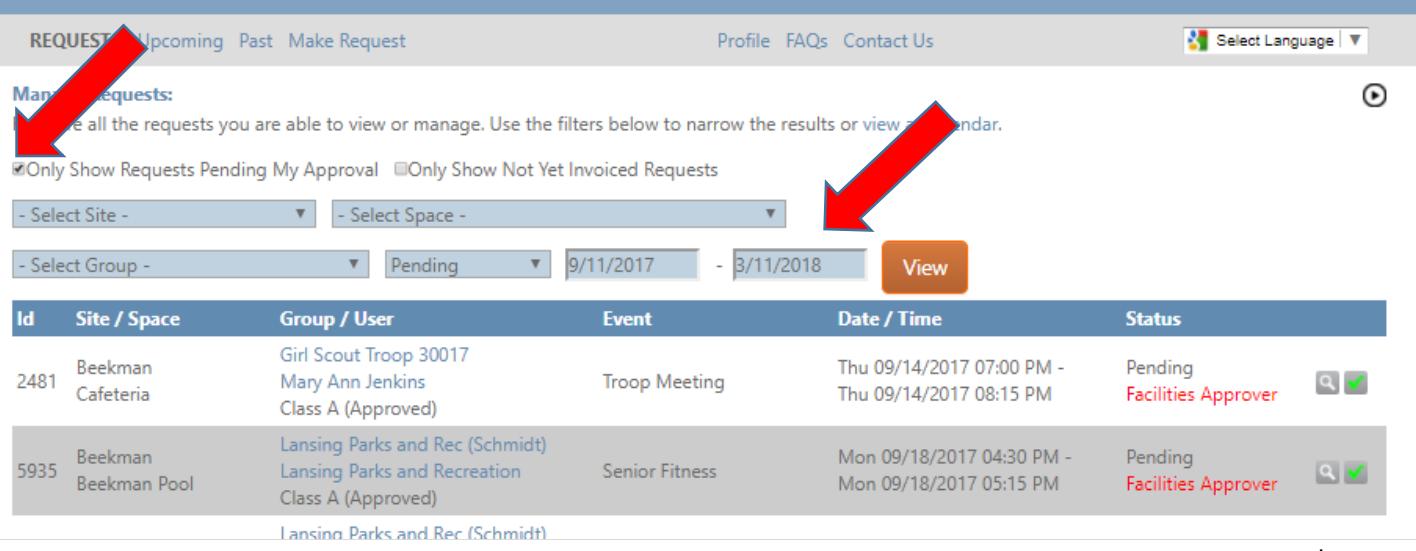

- 6. To view the request fully before approving click on the magnifying glass next to the request.
- 7. If you are sure the event is ok, you can click the green check mark to approve without reviewing. (\*This option is better for one day events. If it's a recurring or multiple space event, you will need to check all the green check marks individually)

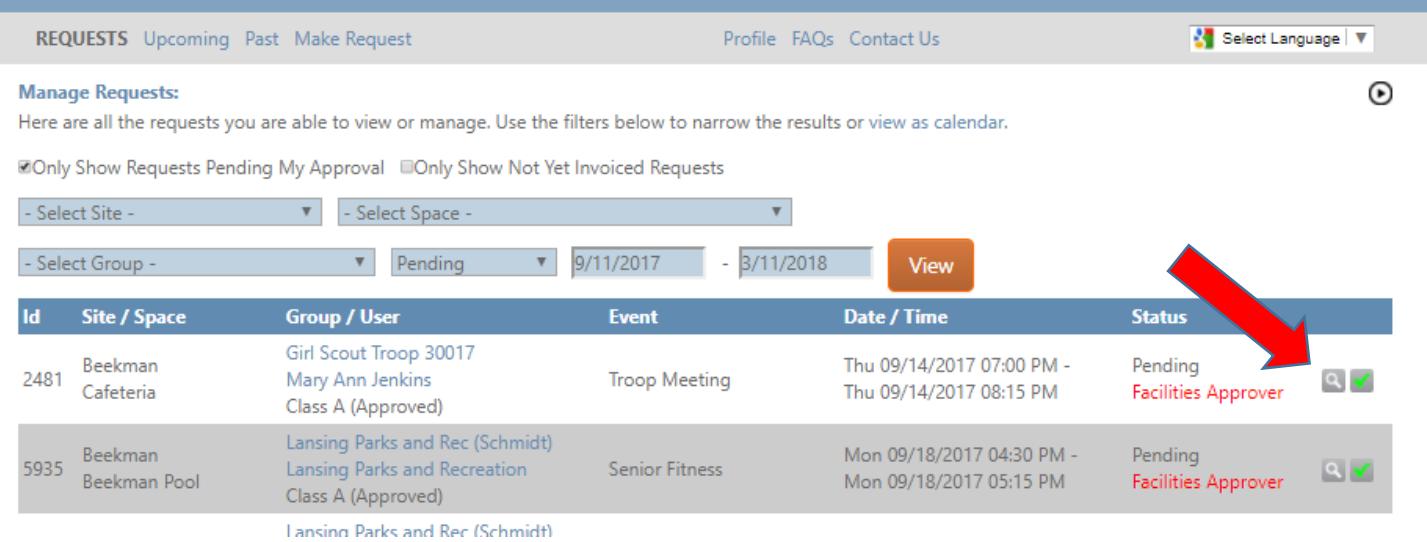

\*\*\*Recurring/multiple space events will show as a separate schedule ID. By clicking on the magnifying glass you can get to all occurrences.

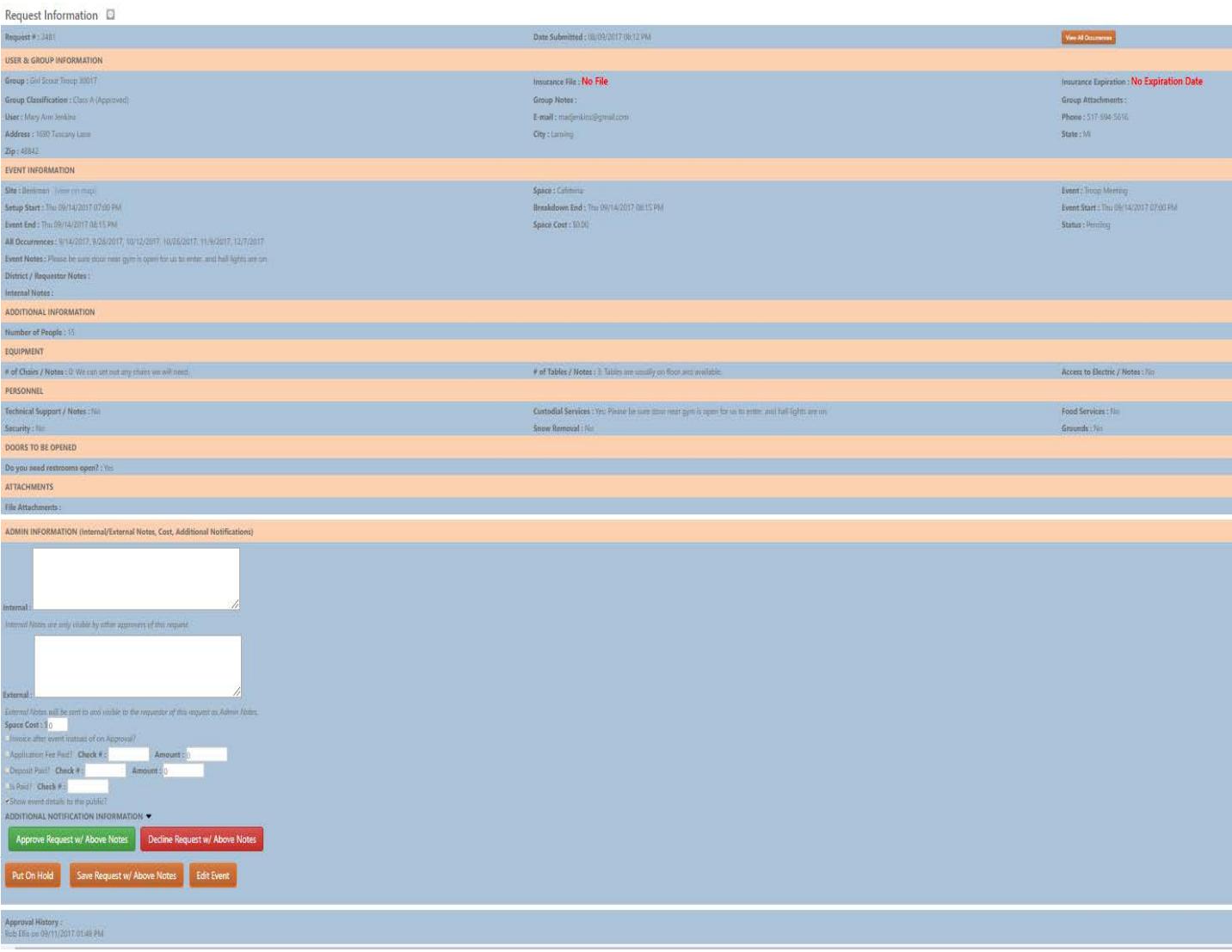

### 8. If there is more than one day request, you can click on "view all occurrences/requests"

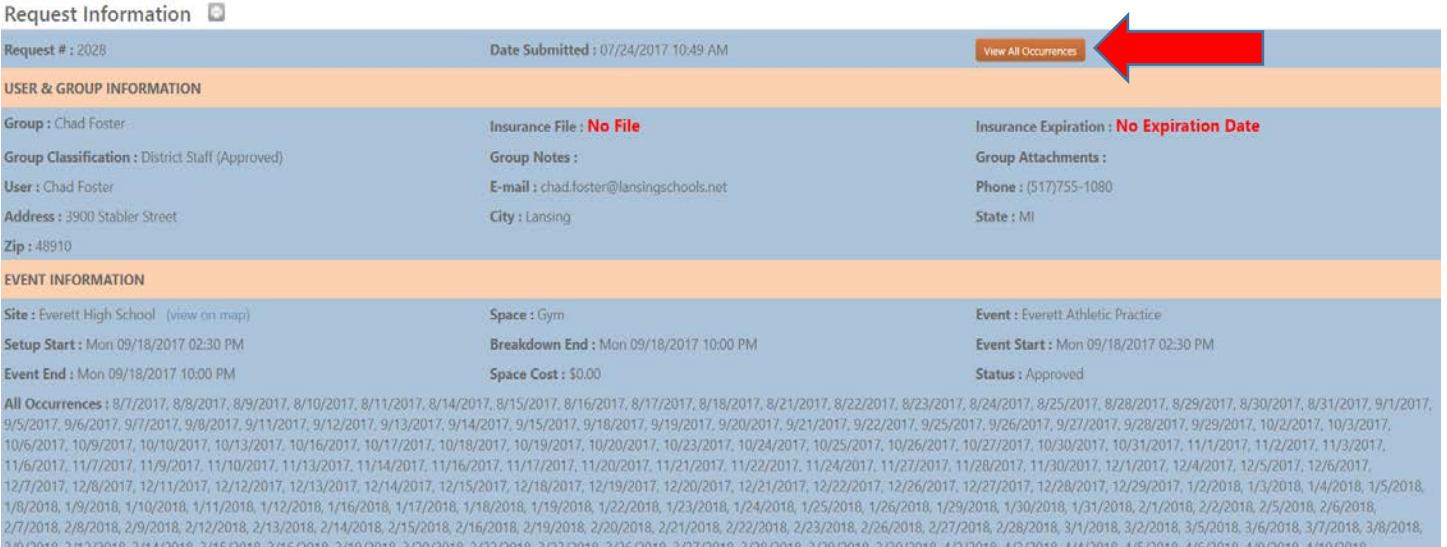

4/11/2018.4/12/2018.4/13/2018.4/16/2018.4/17/2018.4/18/2018.4/19/2018.4/20/2018.4/23/2018.4/24/2018.4/26/2018.4/26/2018.4/26/2018.4/26/2018.5/1/2018.5/1/2018.5/2018.5/2018.5/2018.5/2018.5/2018.5/2018.5/2018.5/2018.5/1/2018.

#### 9. You can bulk check approve/deny, or pick dates to approve or deny from this screen.

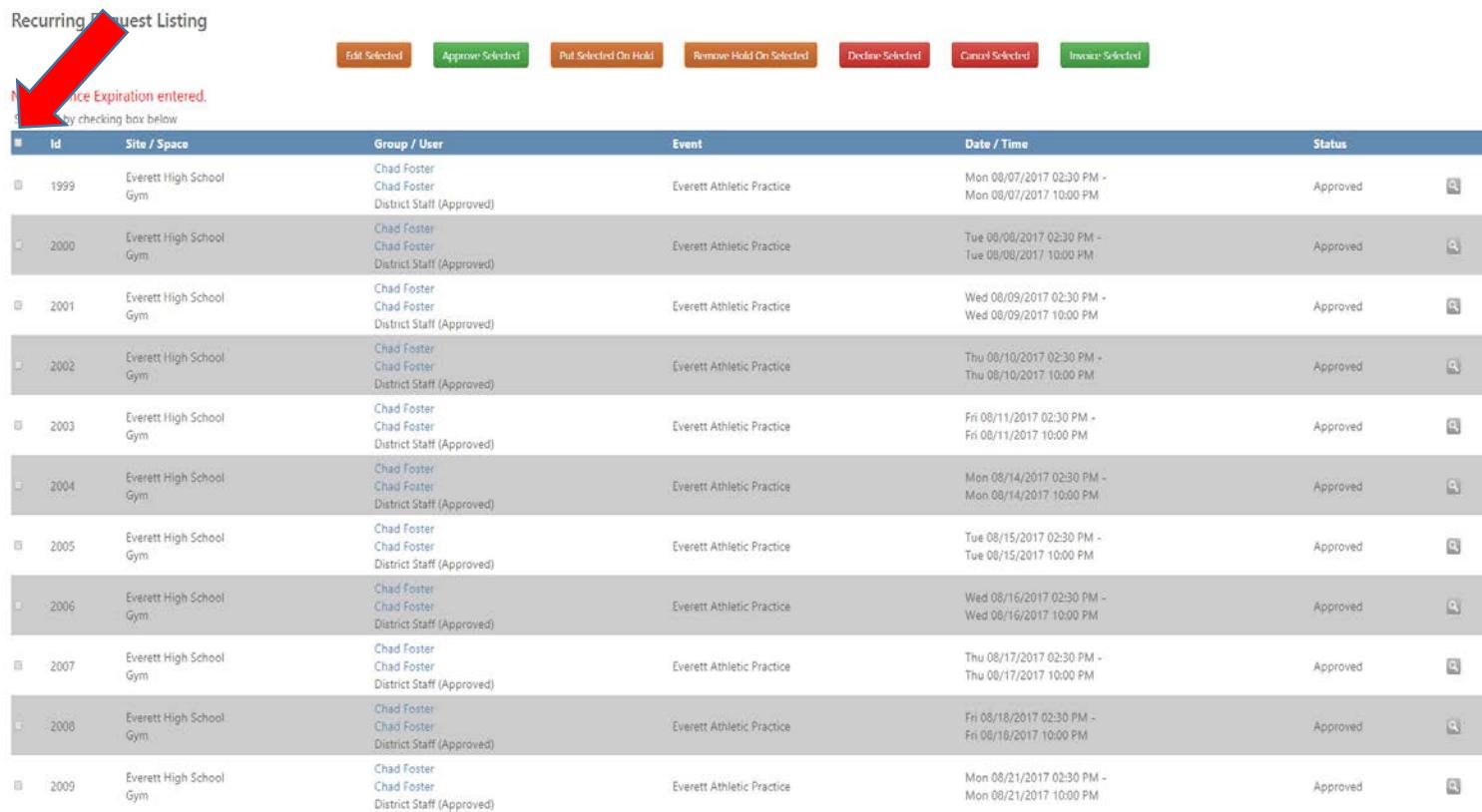

10. Please go back to "manage my request" to verify that you have either Approved or Denied all your requests. You may have to refresh your page to see the updated list.

### **How to Edit a Request Single Event**

- 1. Go to Admin Drop down
- 2. Click on Manage Requests
- 3. Click the Magnifying glass on the event you would like to edit.

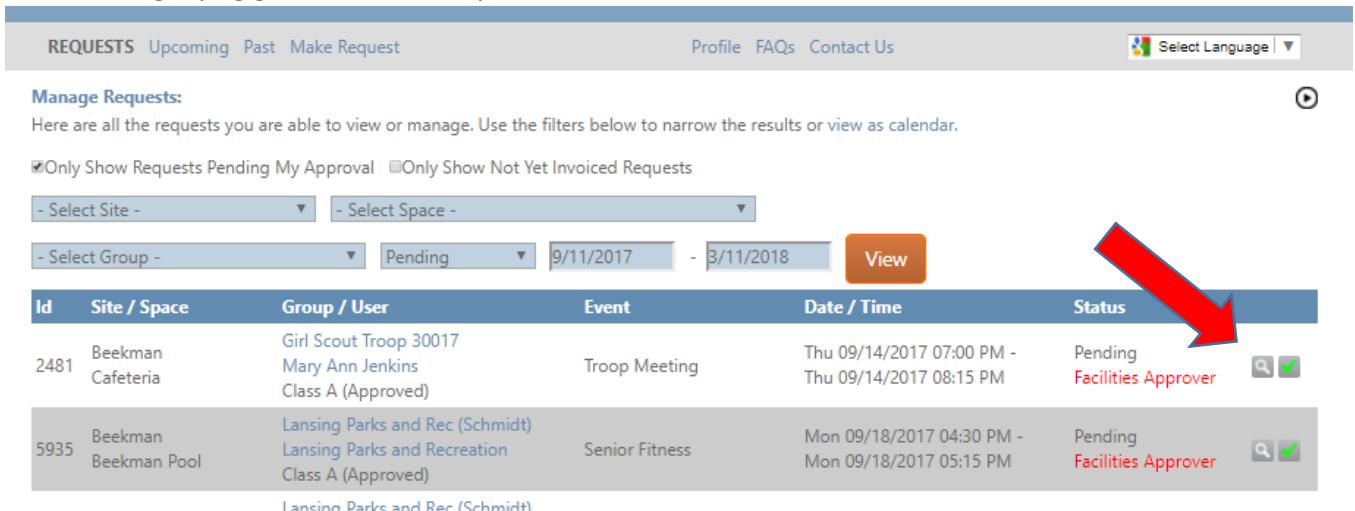

- 4. Click "Edit Event".
- 5. Once changes are made, Click "Save".

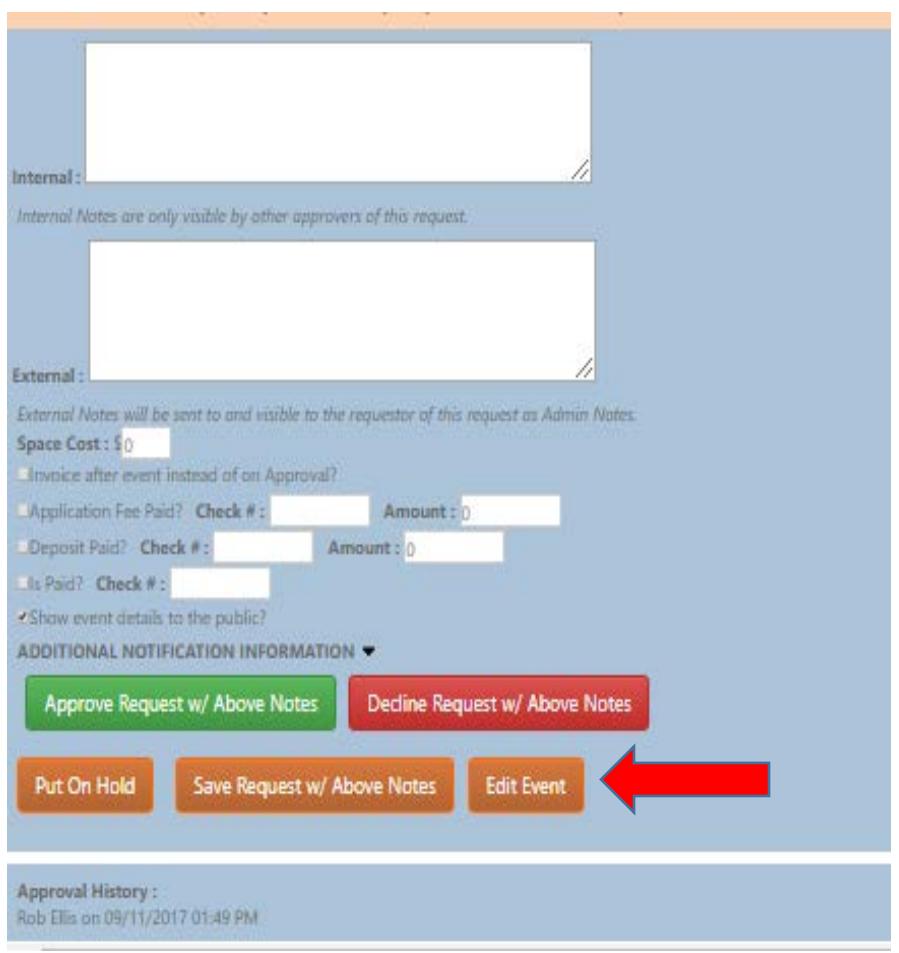

### **How to Edit Recurring/Multiple Space Event**

#### \*\*Follow steps 1-2 from previous page

- 3. Click on the magnifying glass of the first event date in the recurring/multiple space event ID
- 4. Click on "View all Occurrences"

#### Request Information  $\square$ Date Submitted: 07/24/2017 10:49 AM Request #: 2028 View All Orms **USER & GROUP INFORMATION** Group : Chad Foster Insurance File : No File **Insurance Expiration : No Expiration Date Group Classification : District Staff (Approved)** Group Notes: Group Attachments: E-mail: chad.foster@lansingschools.net Phone: (517)755-1080 User: Chad Foster Address : 3900 Stabler Street State: MI City: Lansing Zip: 48910 EVENT INFORMATION Site : Everett High School (view on map) Space : Gym Event : Everett Athletic Practice Setup Start: Mon 09/18/2017 02:30 PM Breakdown End : Mon 09/18/2017 10:00 PM Event Start: Mon 09/18/2017 02:30 PM Event End : Mon 09/18/2017 10:00 PM Space Cost: \$0.00 Status : Approved All Occurrences : 8/7/2017, 8/8/2017, 8/9/2017, 8/10/2017, 8/11/2017, 8/14/2017, 8/15/2017, 8/16/2017, 8/15/2017, 8/18/2017, 8/21/2017, 8/22/2017, 8/23/2017, 8/23/2017, 8/25/2017, 8/25/2017, 8/29/2017, 8/29/2017, 8/29/2017

9/5/2017, 9/6/2017, 9/1/2017, 9/8/2017, 9/11/2017, 9/12/2017, 9/13/2017, 9/15/2017, 9/15/2017, 9/19/2017, 9/20/2017, 9/27/2017, 9/27/2017, 9/25/2017, 9/26/2017, 9/27/2017, 9/29/2017, 9/29/2017, 9/29/2017, 10/2/2017, 10/3/20 10/6/2017, 10/9/2017, 10/10/2017, 10/13/2017, 10/16/2017, 10/17/2017, 10/18/2017, 10/19/2017, 10/20/2017, 10/23/2017, 10/24/2017, 10/25/2017, 10/25/2017, 10/27/2017, 10/30/2017, 10/31/2017, 11/1/2017, 11/2/2017, 11/3/2017, 11/6/2017, 11/7/2017, 11/9/2017, 11/10/2017, 11/14/2017, 11/14/2017, 11/17/2017, 11/20/2017, 11/21/2017, 11/24/2017, 11/21/2017, 11/23/2017, 11/30/2017, 12/1/2017, 12/4/2017, 12/6/2017, 12/6/2017, 12/6/2017, 12/6/2017, 12/6 12/7/2017, 12/8/2017, 12/11/2017, 12/12/2017, 12/13/2017, 12/14/2017, 12/15/2017, 12/18/2017, 12/19/2017, 12/20/2017, 12/21/2017, 12/22/2017, 12/26/2017, 12/27/2017, 12/27/2017, 12/27/2017, 12/27/2018, 1/2/2018, 1/4/2018, 1 1/8/2018, 1/9/2018, 1/10/2018, 1/11/2018, 1/12/2018, 1/16/2018, 1/17/2018, 1/18/2018, 1/19/2018, 1/22/2018, 1/23/2018, 1/24/2018, 1/25/2018, 1/26/2018, 1/29/2018, 1/30/2018, 2/31/2018, 2/20/2018, 2/20/2018, 2/5/2018, 2/6/20 2/7/2018 2/8/2018 2/9/2018 2/12/2018 2/13/2018 2/14/2018 2/15/2018 2/16/2018 2/19/2018 2/20/2018 2/22/2018 2/23/2018 2/25/2018 2/27/2018 2/28/2018 3/1/2018 3/5/2018 3/6/2018 3/6/2018 3/6/2018 3/6/2018 3/8/2018 3/9/2018, 3/12/2018, 3/14/2018, 3/15/2018, 3/16/2018, 3/19/2018, 3/20/2018, 3/23/2018, 3/25/2018, 3/27/2018, 3/28/2018, 3/39/2018, 4/3/2018, 4/3/2018, 4/4/2018, 4/5/2018, 4/3/2018, 4/5/2018, 4/5/2018, 4/10/2018, 4/11/2018. 4/12/2018. 4/13/2018. 4/16/2018. 4/17/2018. 4/18/2018. 4/19/2018. 4/20/2018. 4/23/2018. 4/24/2018. 4/25/2018. 4/25/2018. 4/37/2018. 4/37/2018. 5/1/2018. 5/2/2018. 5/2/2018. 5/1/2018. 5/1/2018. 5/1/2018. 5/1/2018. 5/10/2018, 5/11/2018, 5/14/2018, 5/15/2018, 5/16/2018, 5/17/2018, 5/18/2018, 5/21/2018, 5/22/2018, 5/23/2018, 5/24/2018, 5/25/2018, 5/25/2018, 5/30/2018, 5/31/2018, 6/1/2018

### 5. Bulk Check the ID's

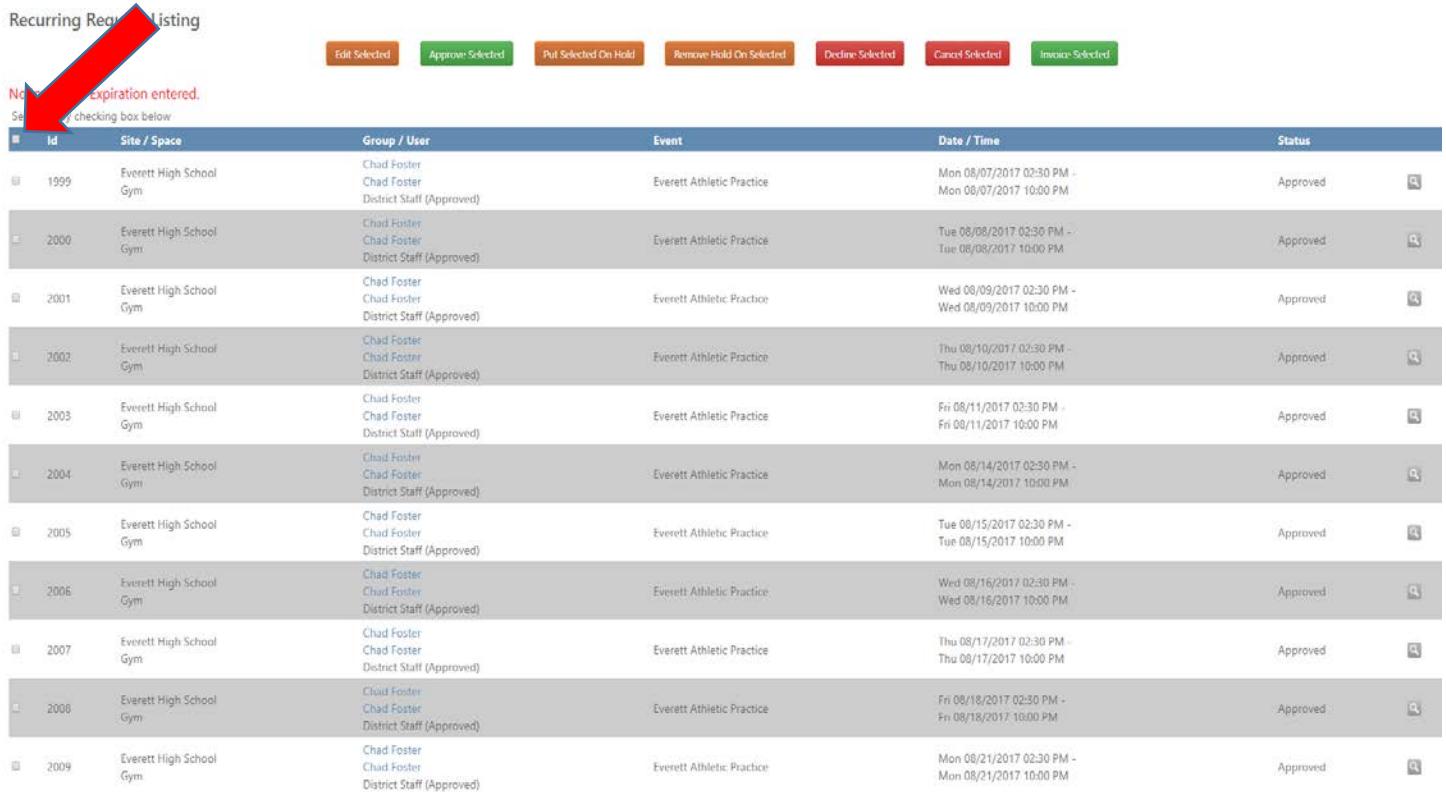

#### 6. Click "Edit Selected"

### 7. Once changes are made click "Save"

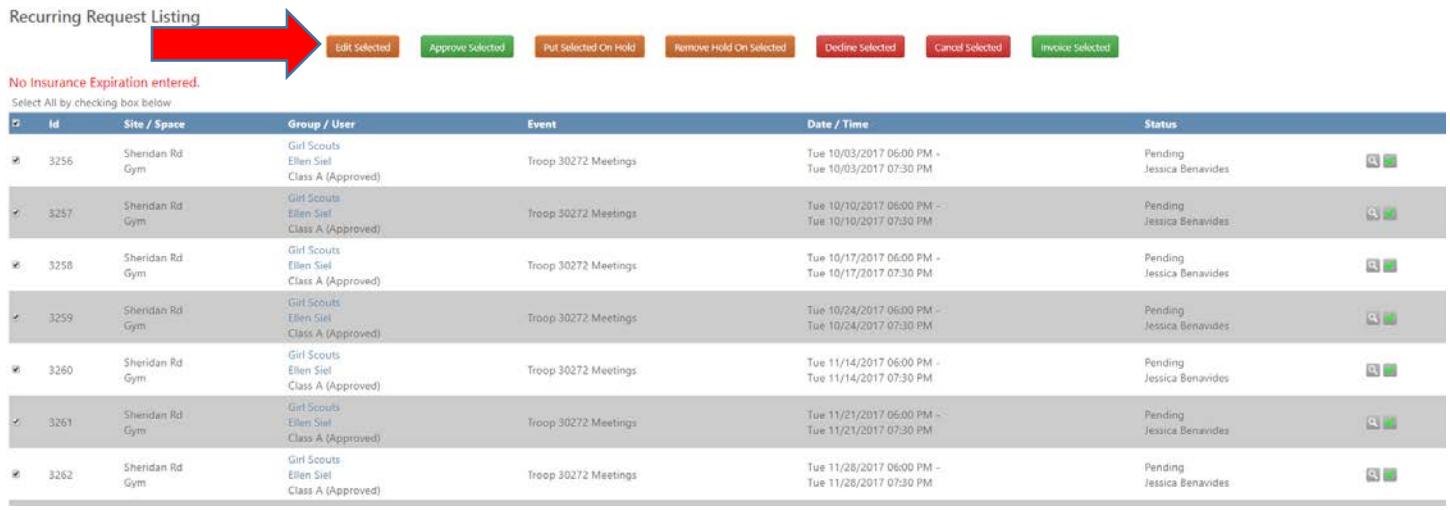

If you have any other questions please contact Kattie White.

517-755-3014

[Kattie.white@lansingschools.net](mailto:Kattie.white@lansingschools.net)

[facilities@lansingschools.net](mailto:facilities@lansingschools.net)